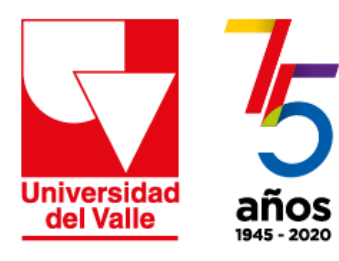

# **Vicerrectoría Académica**<br>Dirección de Nuevas Tecnologías y Educación Virtual

## Estrategia de apoyo a la **PRESENCIALIDAD ASISTIDA POR TECNOLOGÍA** en momentos de contingencia

**Haga sus propios** videos con Zoom

Esta herramienta también le puede facilitar hacer un video.

No tiene que estar en una videoconferencia o tener invitados, puede usarla simplemente para hacer un registro y publicarlo en otros medios.

Si aún no tiene una cuenta de Zoom, por favor consulte el tutorial **Cómo crear su sala básica.**

Tenga listo todo el material que requiera para hacer su presentación: abra documentos, imágenes o archivos específicos que le sirvan para explicar el tema o desarrollar su exposición.

Ahora Ingrese a su cuenta de Zoom

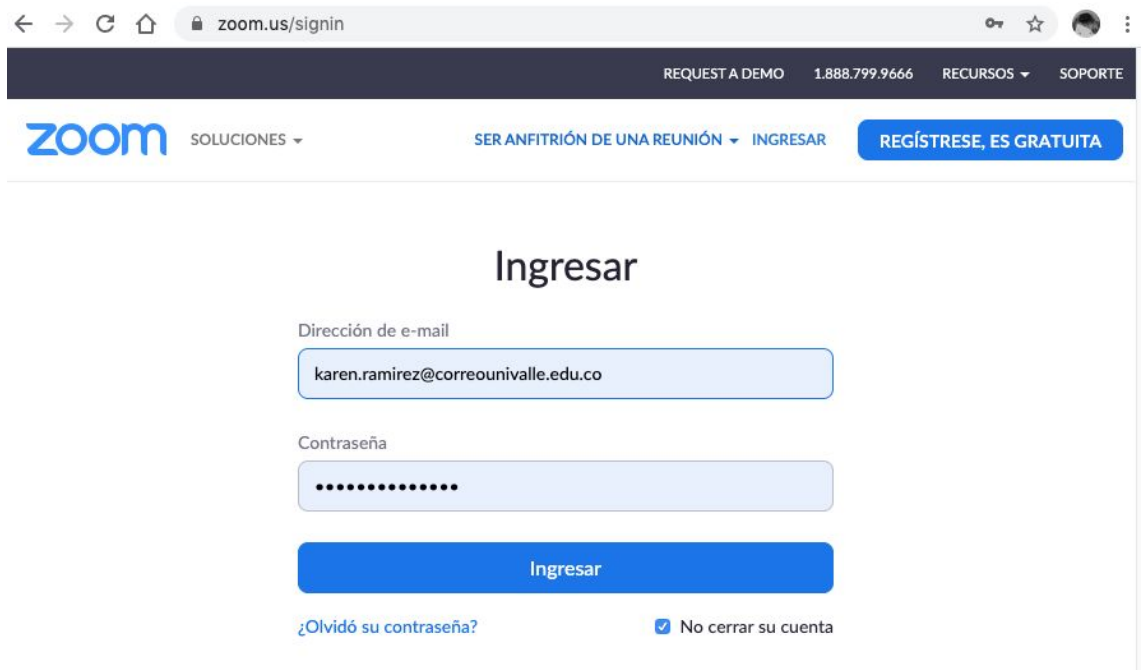

1. Haga clic en la opción **Sala de reunión personal**

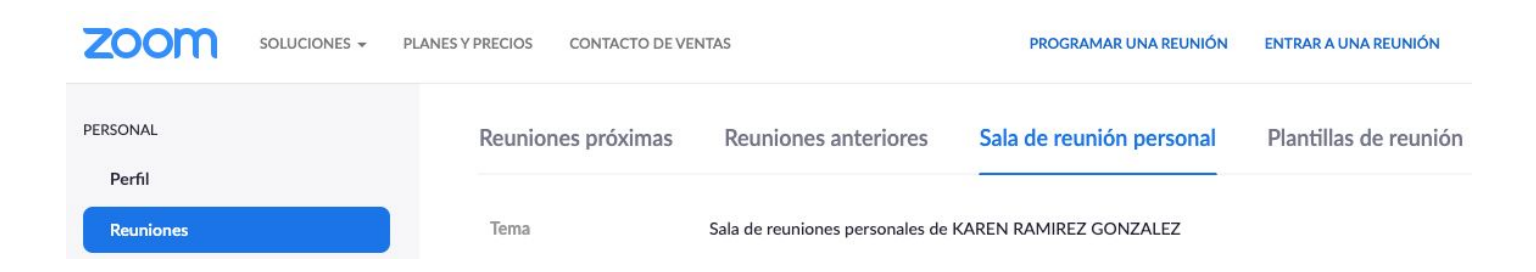

Ahí encontrará dos opciones: **Comenzar reunión** e **Iniciar esta reunión**, ambas opciones se encuentran en la parte derecha de la pantalla. Haga clic en cualquiera de las dos opciones.

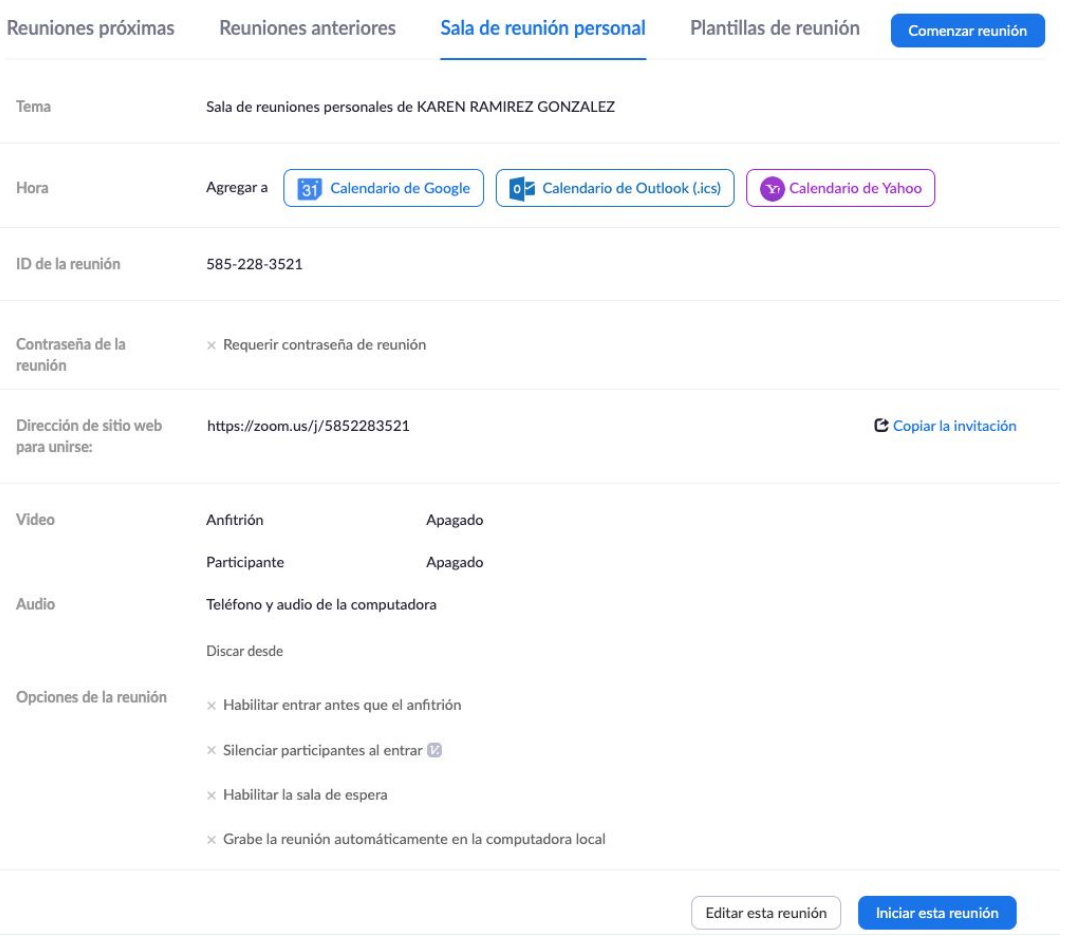

#### 2. Habiendo iniciado la reunión, haga clic en **Entrar al audio**

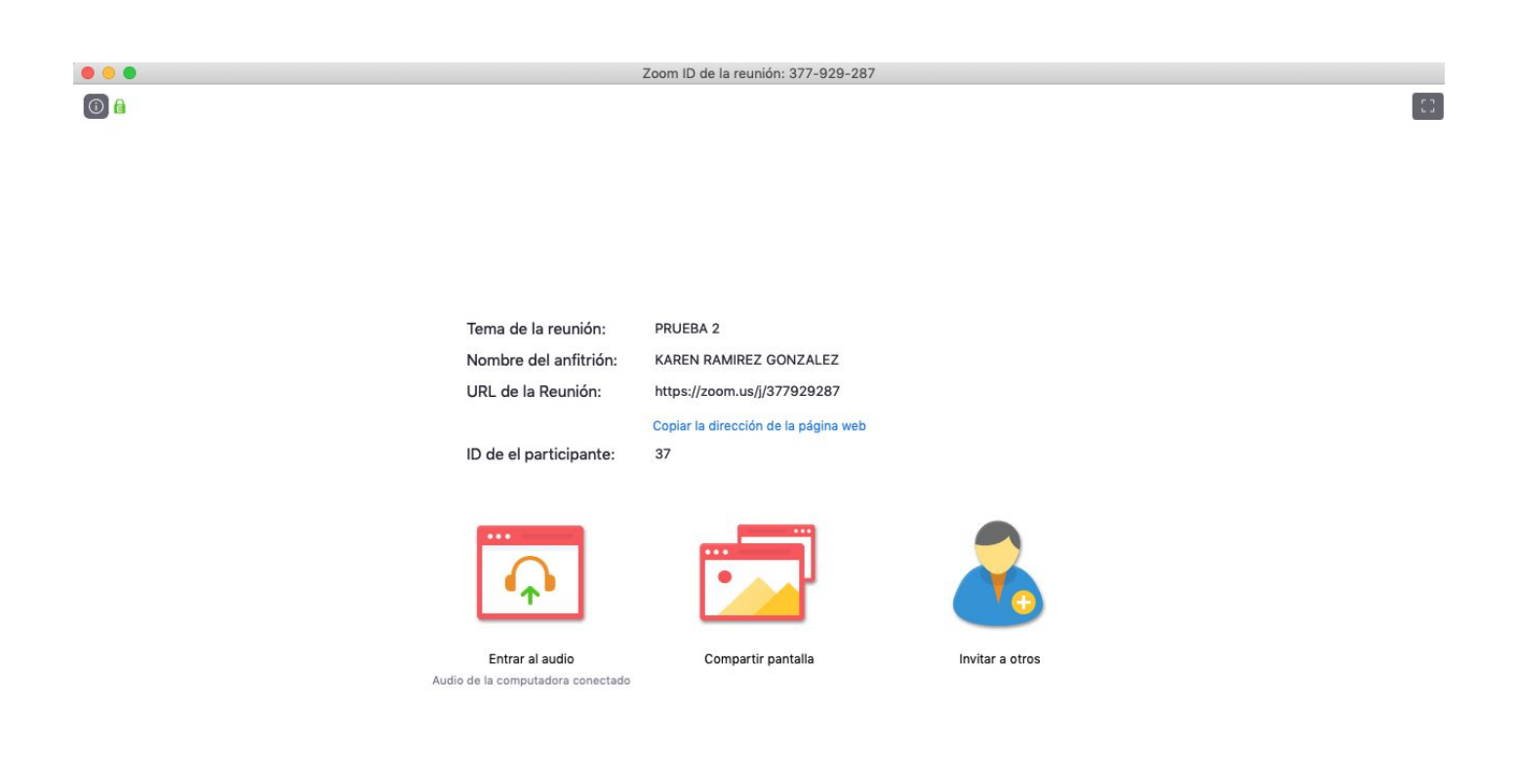

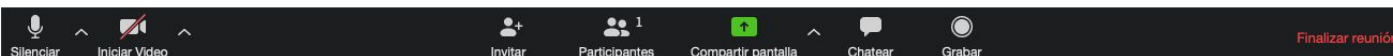

Automáticamente se abrirá un cuadro de diálogo. Verifique que esté activada la casilla **Seleccionar automáticamente el audio de la computadora.** Y haga clic en la opción **Probar altavoz y micrófono**

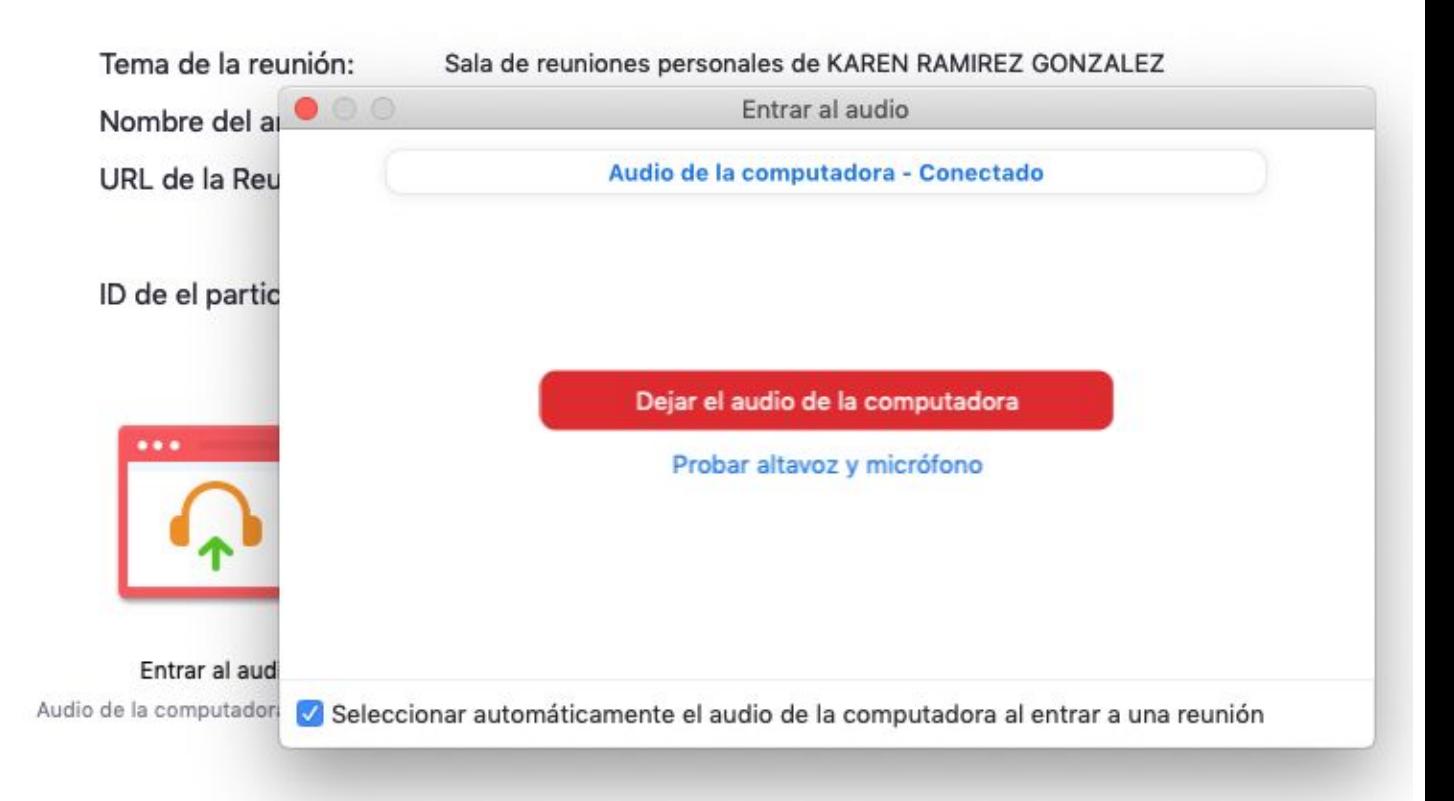

Zoom le mostrará varios cuadros de diálogo para que usted pruebe el sonido. Siga los pasos y haga clic en Finalizar

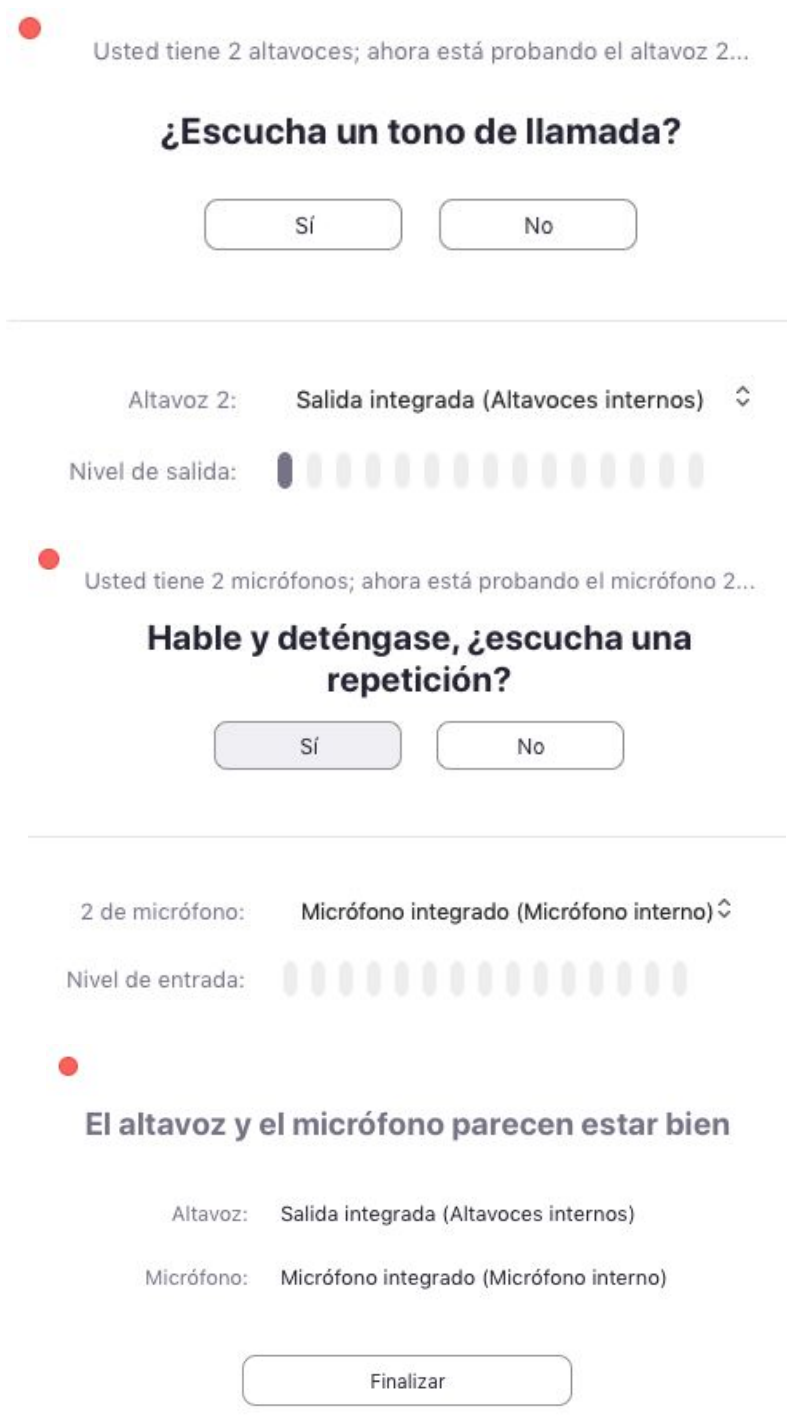

3. Si usted desea aparecer en el video, vaya a la barra inferior y haga clic en **I n i c i a r V i d e o**

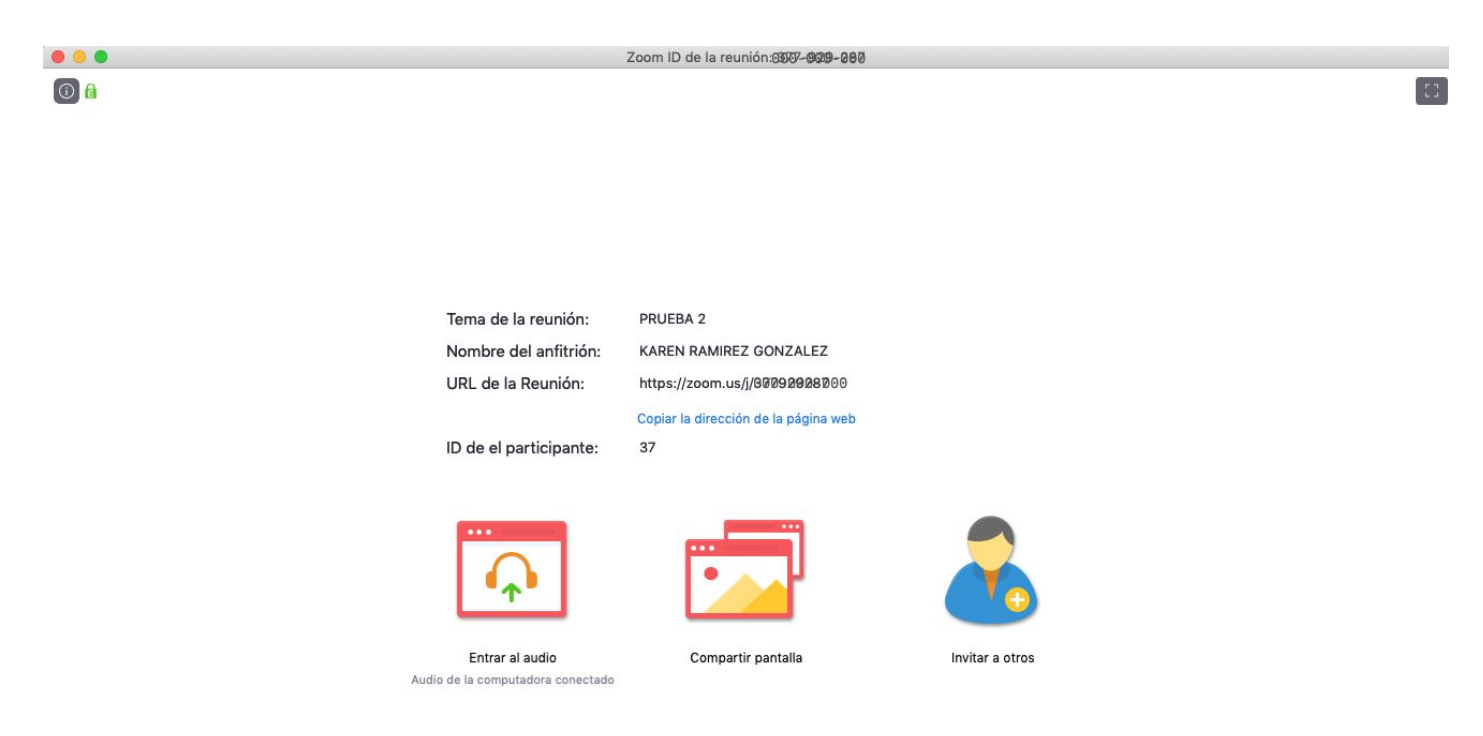

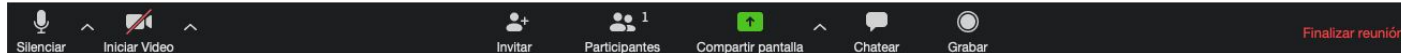

Automáticamente aparecerá la imagen que está captando la cámara de su equipo

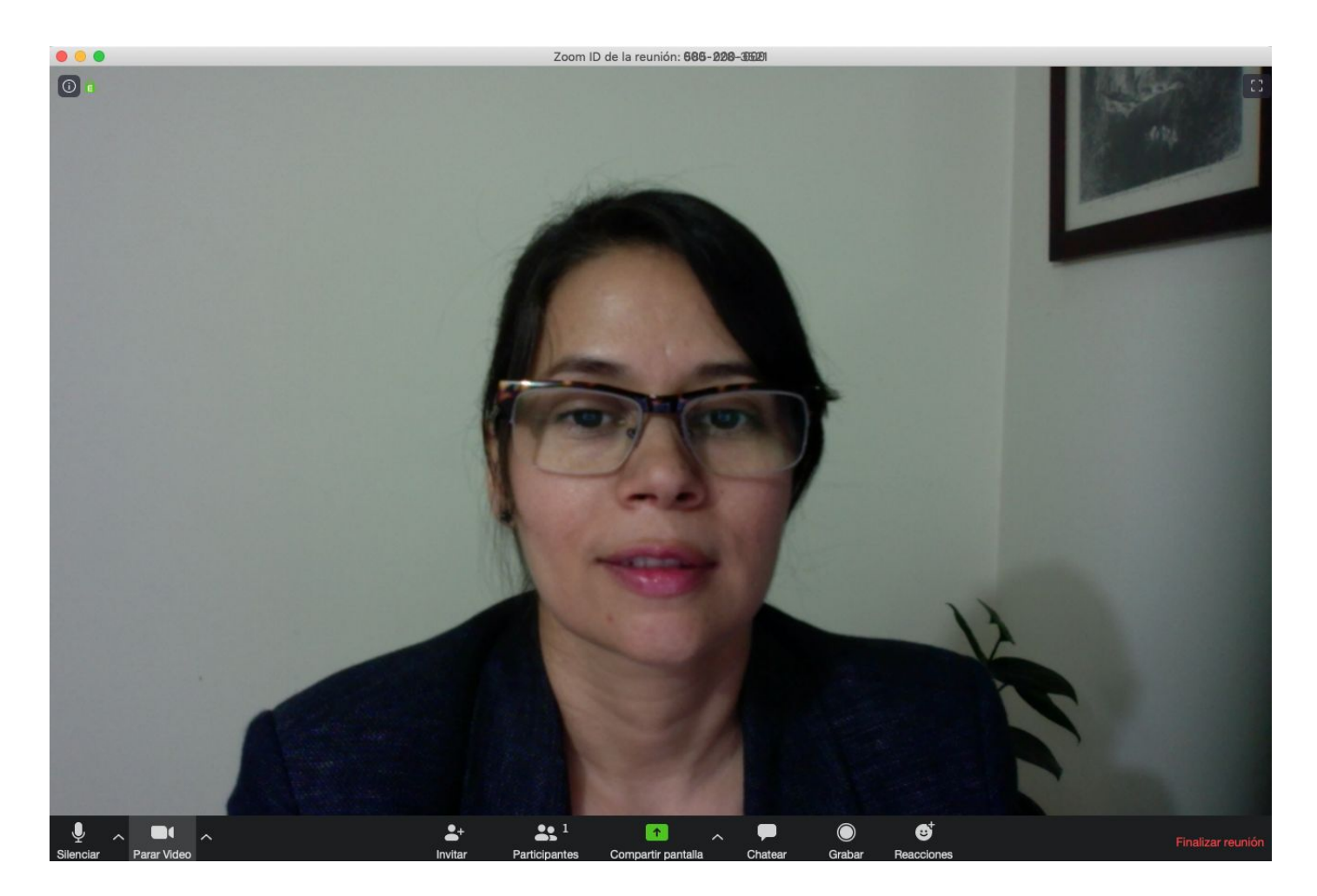

4. Para integrar el material que usted tiene listo y que requiere para su exposición, haga clic en la opción **Capturar pantalla** 

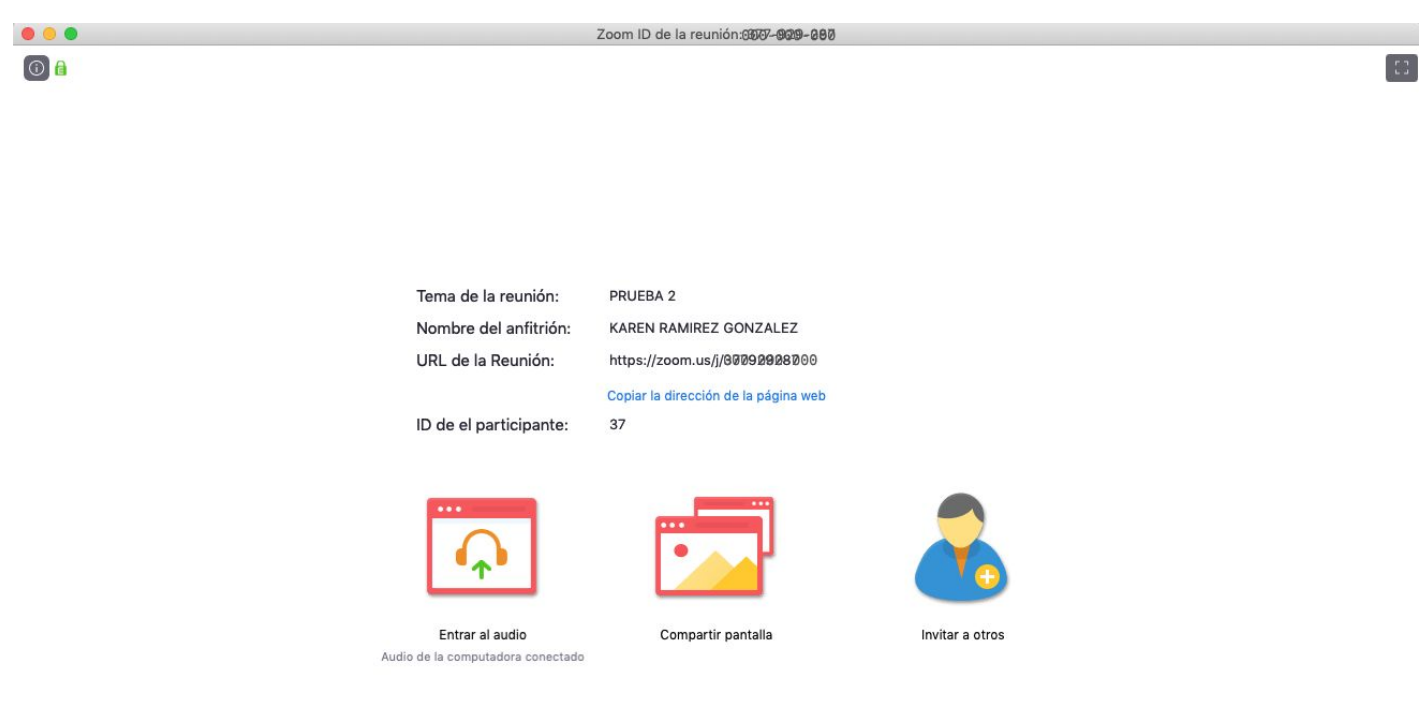

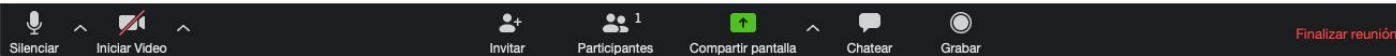

#### Escoja el archivo que ha abierto previamente y haga clic en Compartir

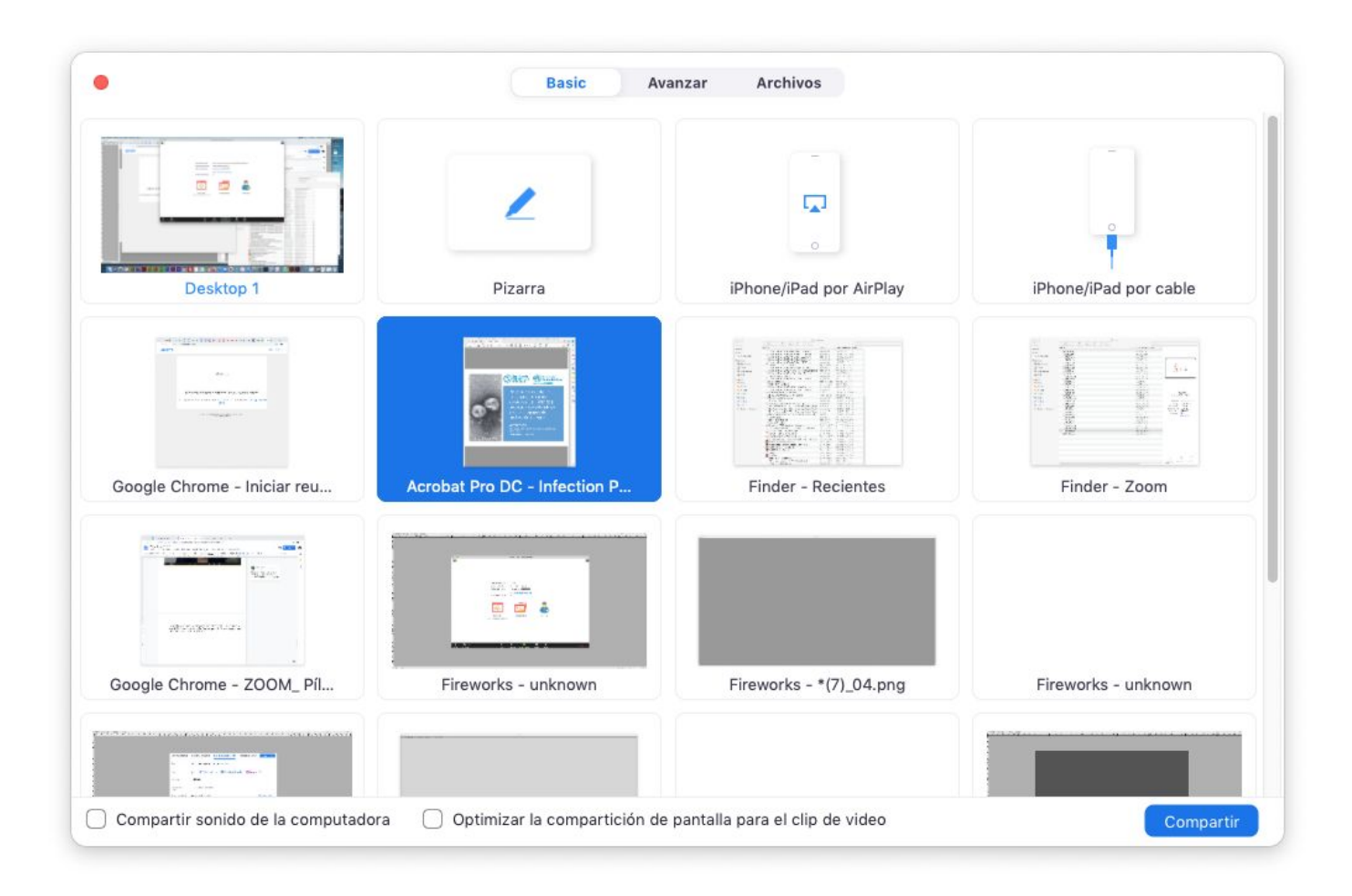

Ahora podrá visualizar el archivo en uso y la imagen captada por la cámara. Si desea usar otro archivo, haga clic en la opción Dejar de compartir video y repita los dos pasos anteriores: Capturar pantalla / elegir archivo y compartir

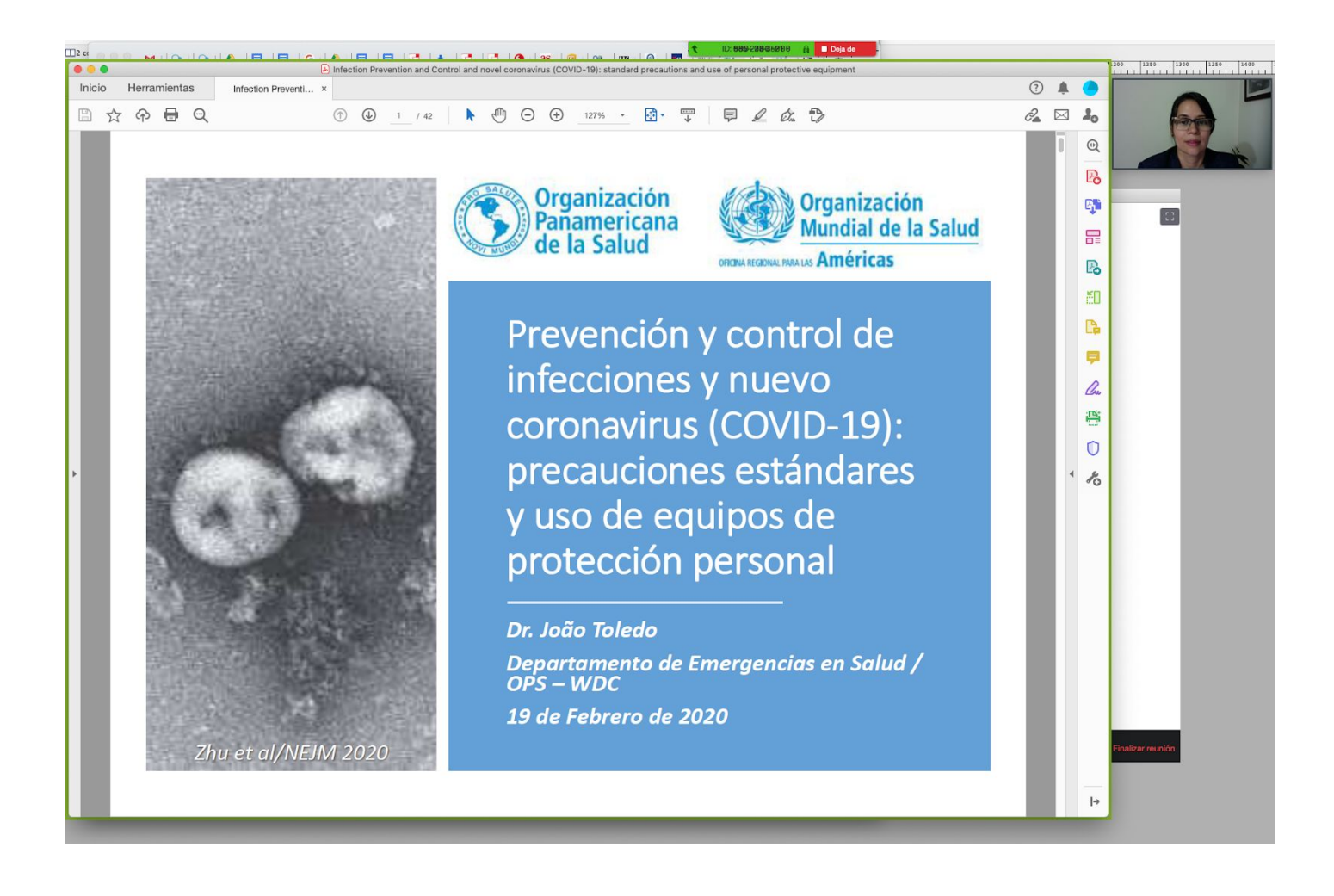

Además de archivos, con los mismos pasos que realizó para Compartir pantalla, usted puede compartir una **Pizarra**

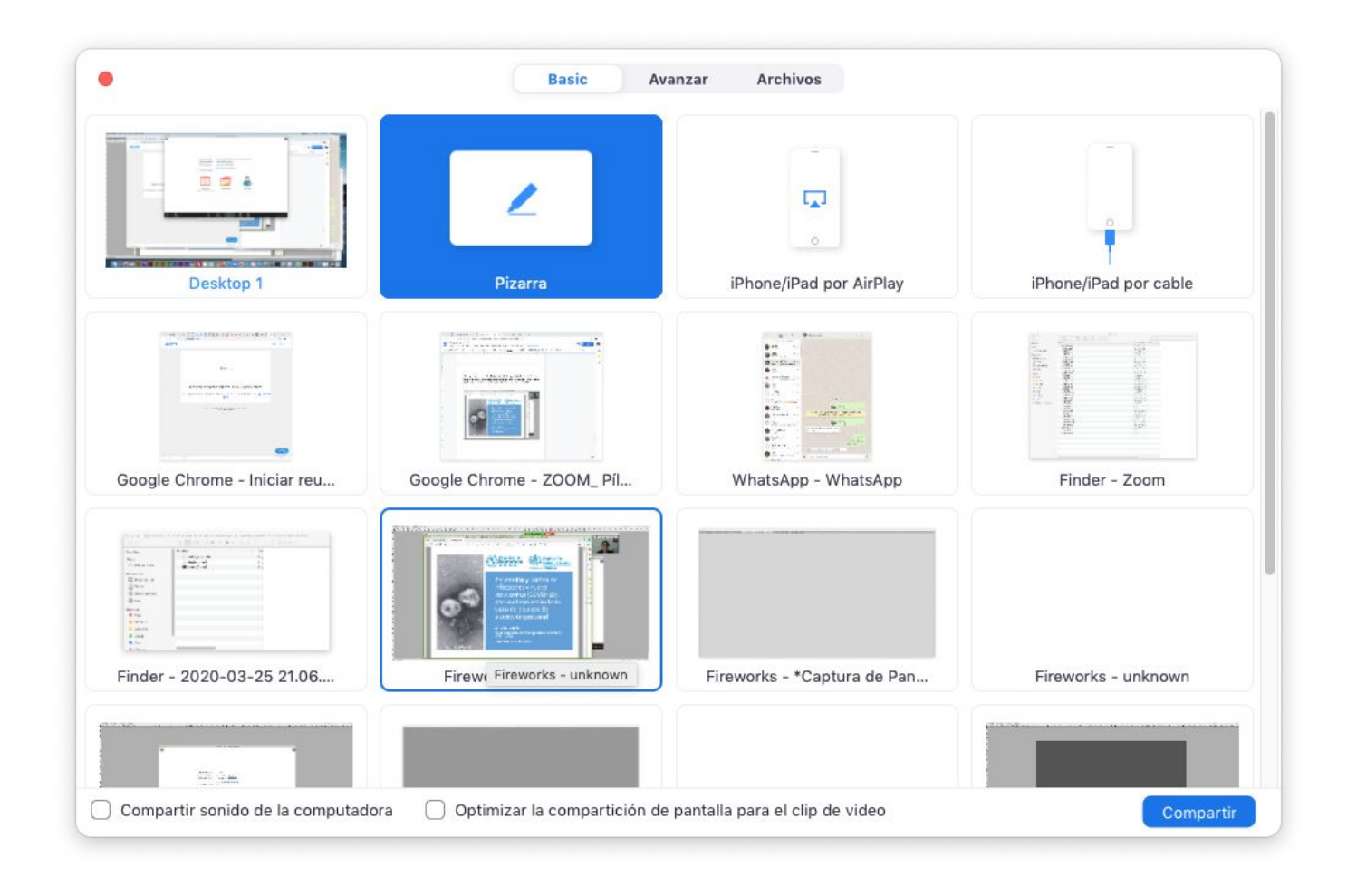

Esta opción funciona como un tablero.

En la Pizarra puede escribir o dibujar ideas que le faciliten desarrollar su exposición, también puede crear tantas hojas como necesite.

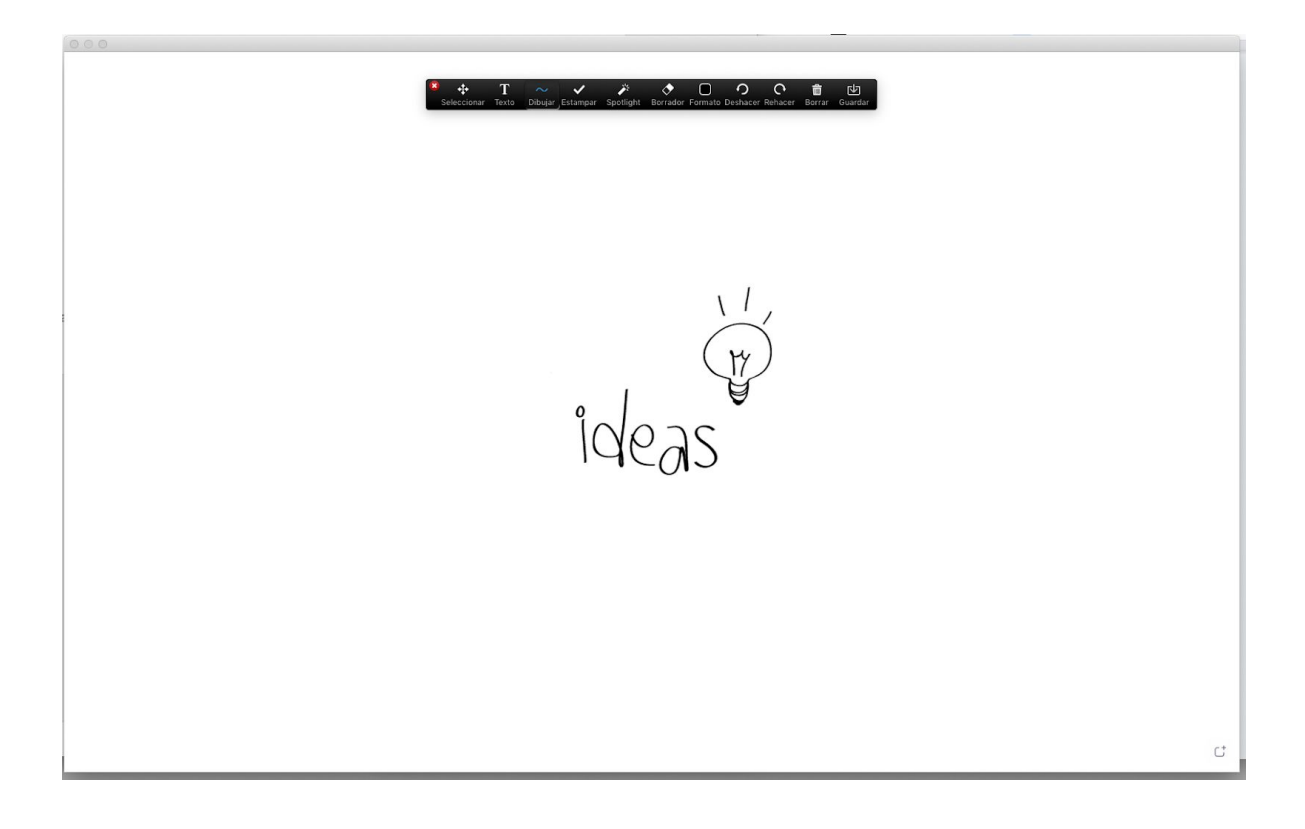

5. Cuando esté listo empiece a grabar. Para hacerlo, debe ir al menú superior y hacer **clic en los tres puntos que indican Más**, ahí se desplegará un menú con la opción **Grabar**.

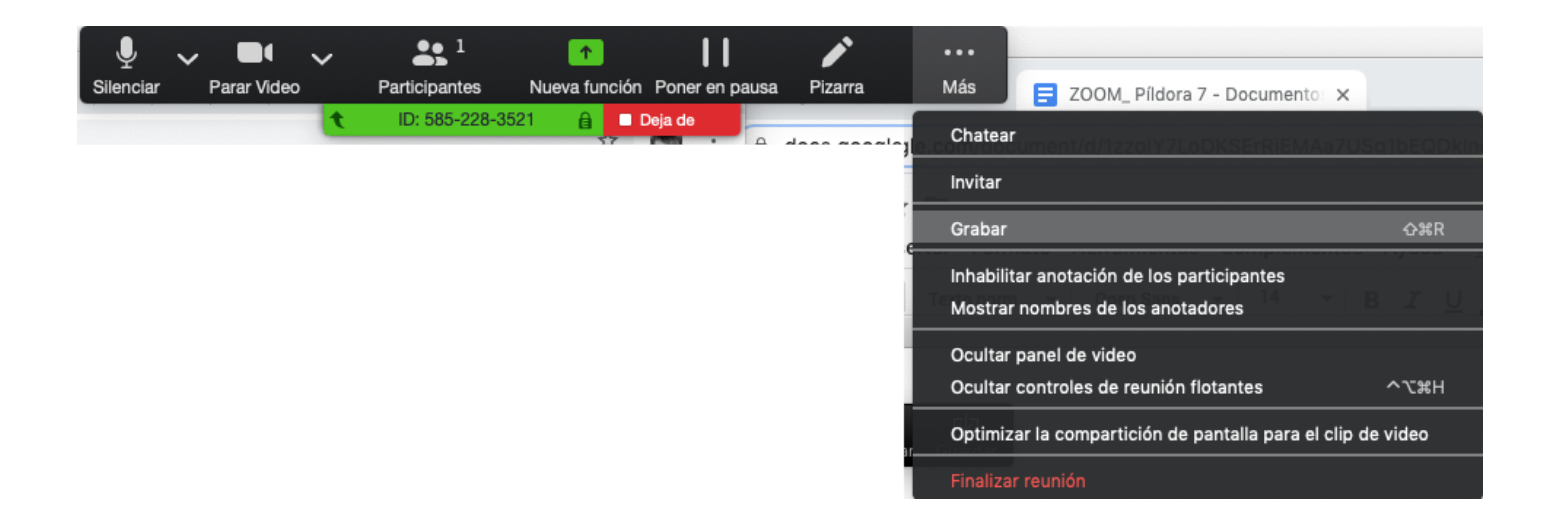

Si requiere más información sobre este paso, consulte el material **Cómo grabar con Zoom**

#### Esta herramienta hace parte de la

### **Estrategia de apoyo a la Presencialidad Asistida por Tecnología**

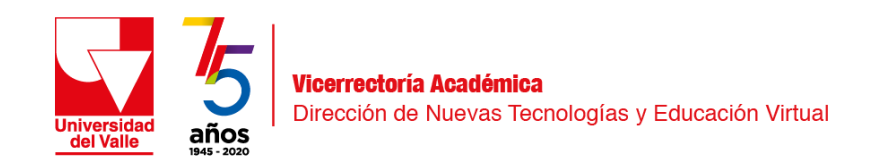